# **Appendix 1 Installation instruction for SuperCam2.1.0 (BlackBerry)**

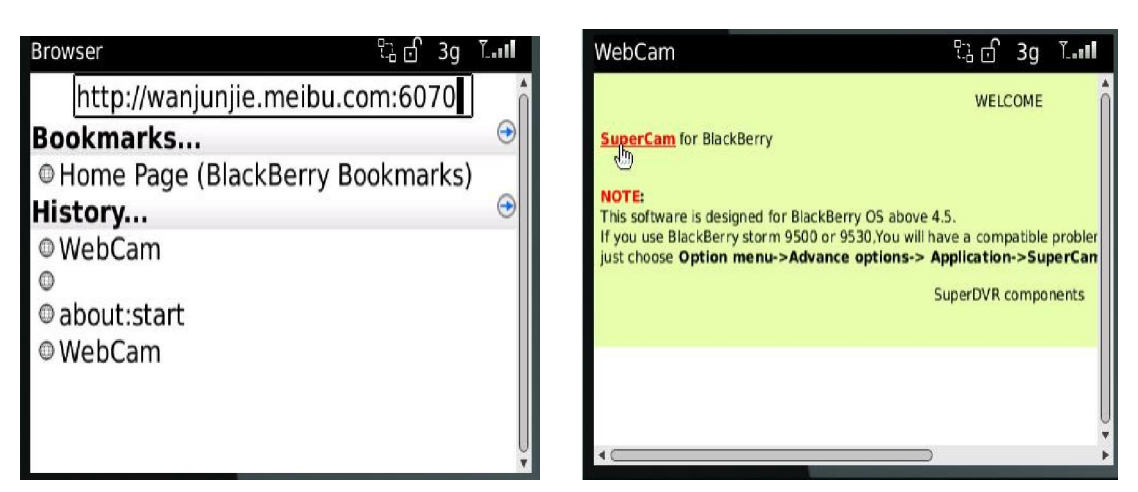

- 1. Open the browser of BlackBerry phone and enter sever address
- 2. Click "SuperCam" to link

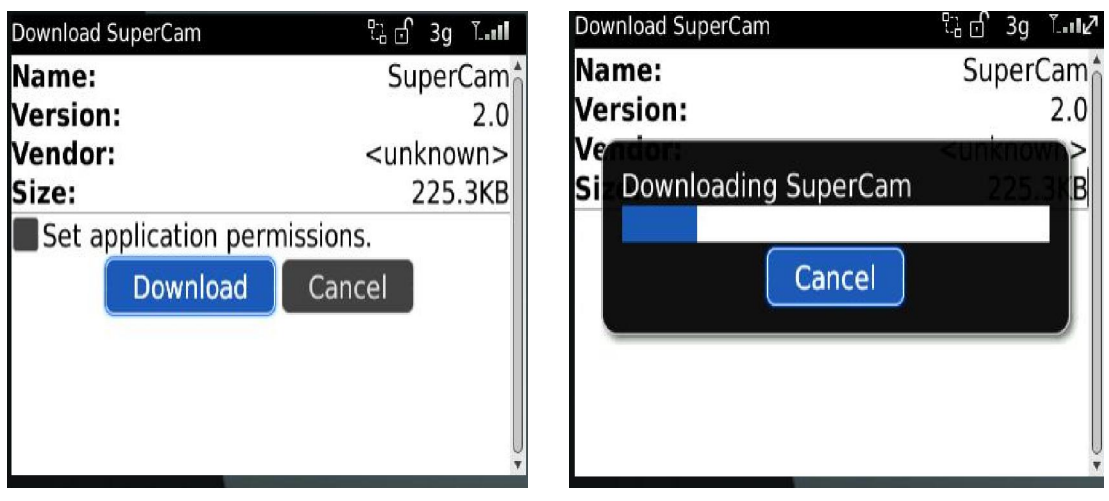

3. Click "Download" button on the popup interface and the download progress will be shown.

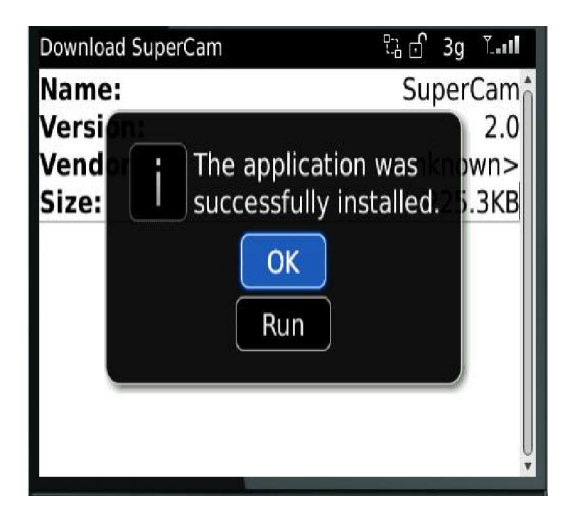

5. Finished downloading, the software will be installed automatically.

If the software fails to download, please check in accordance with the following steps:

- 1. check whether the network of mobile phone is normal or not
- 2. check whether DVR server connect network normally or not
- 3. Modify the option of Browser Configuration.

1) Enter into Menu->Option->Browser Configuration; configure referring to the following figure.

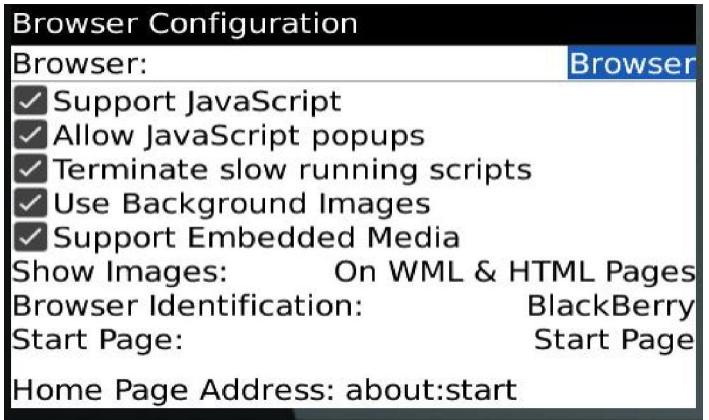

2) Enter into Menu->Option->Cache Operations, clear up browser cache.

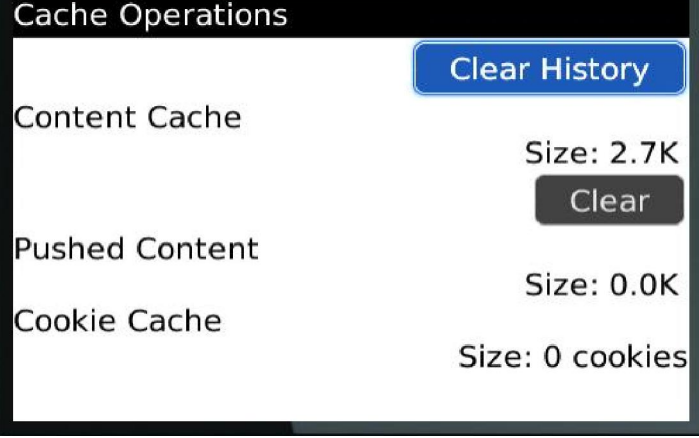

If the SuperCam software is used in mobile phone with touch screen, there will be compatible problem.

Solution:

Enter into Options Menu->Advance options->Applications->SuperCam and click "Disable Compatibility" button. This problem will be solved.

1. **Login**

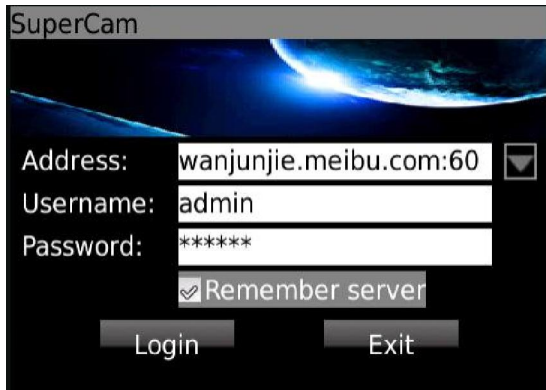

Enter server's IP address (or domain name), user's ID and password.

Click "Remember server" to save the setting; click **v** button can quick input saved server address, user name and password.

### **2. Main interface**

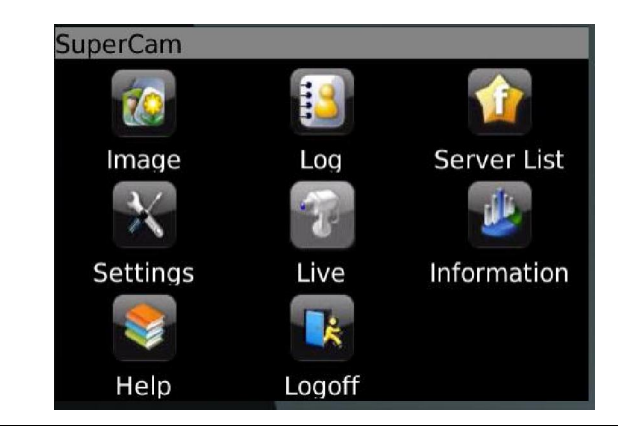

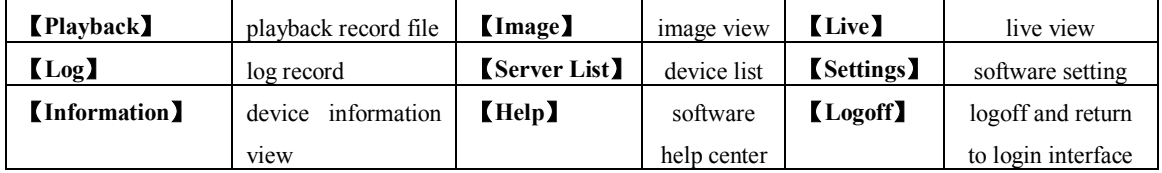

### **3. Live view**

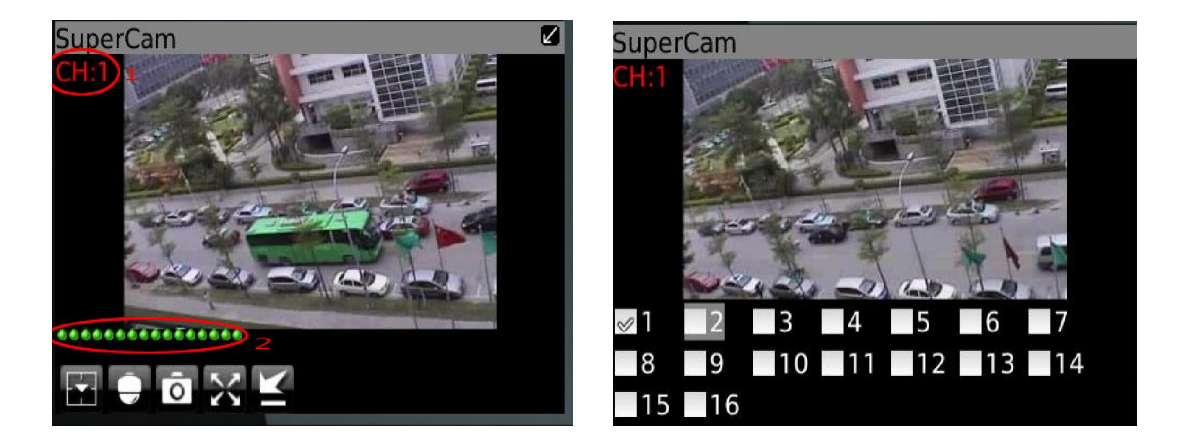

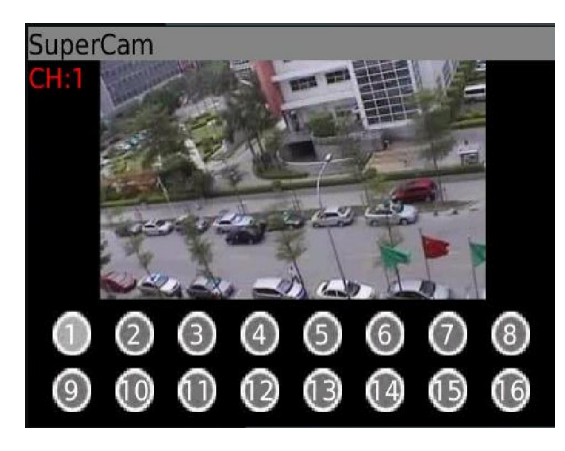

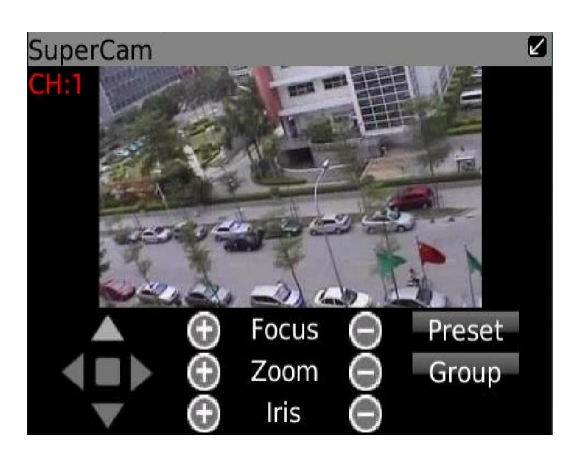

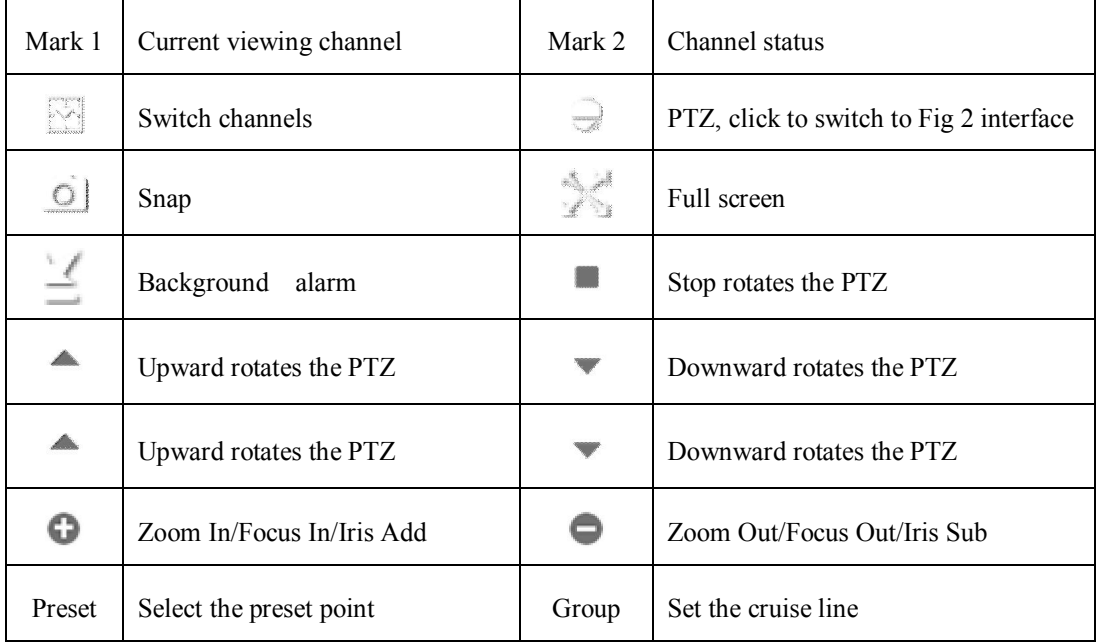

## **3. Server list**

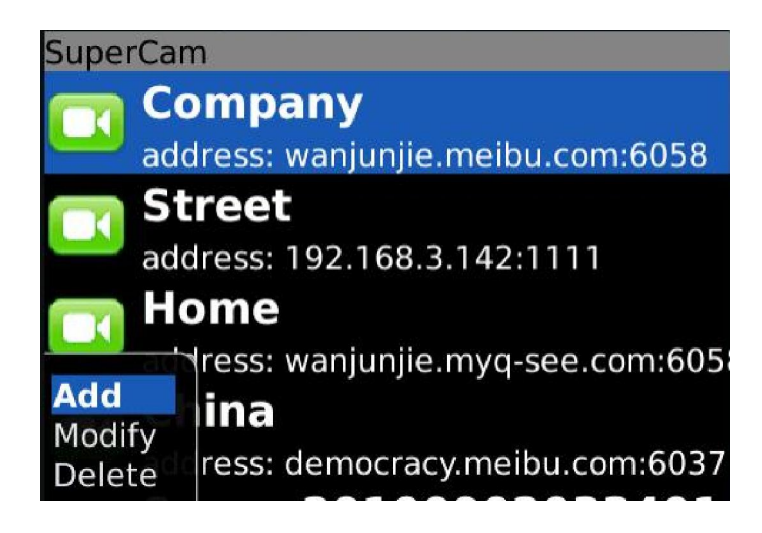

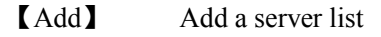

【Modify】 Modify a server list 【Delete] 】 delete a server list

**4. Software configuration** 

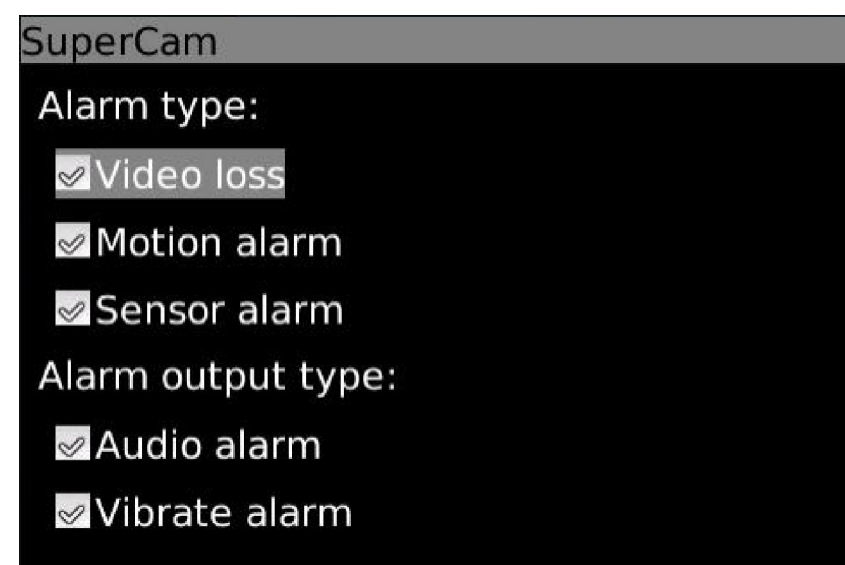

Alarm type: Setup the type of background alarm (Video Loss/Sensor/Motion) Alarm output type: Setup prompt type of background alarm (sound alarm/vibrate alarm)

#### 6. Information view

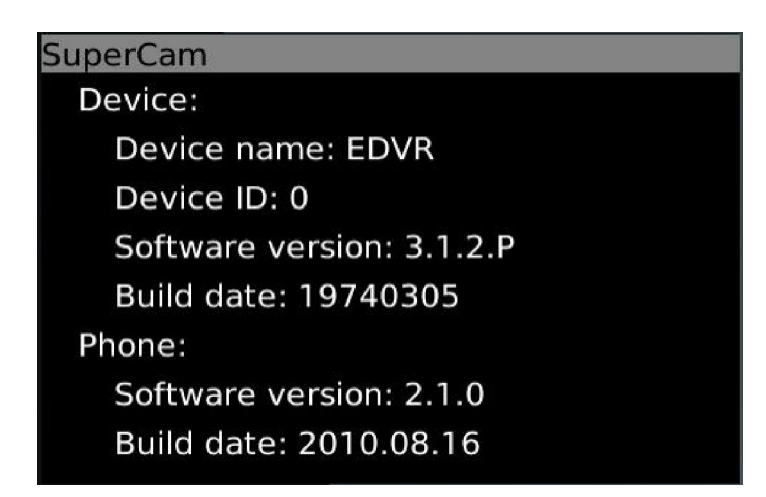

### **Device:**

Device Name: name of the current device. **Device ID**: the current connection device ID **Software version**: The current connection device software version **Build date**: the current connection device build date **Phone: Software version**: The current use of mobile phone software version **Software build date**: the current use of mobile phone software version